## Настройка журнала оценок для дисциплин модуля «Английский язык»

1. Для того, чтобы начать работу с журналом оценок в курсе, необходимо перейти в раздел «Оценки».

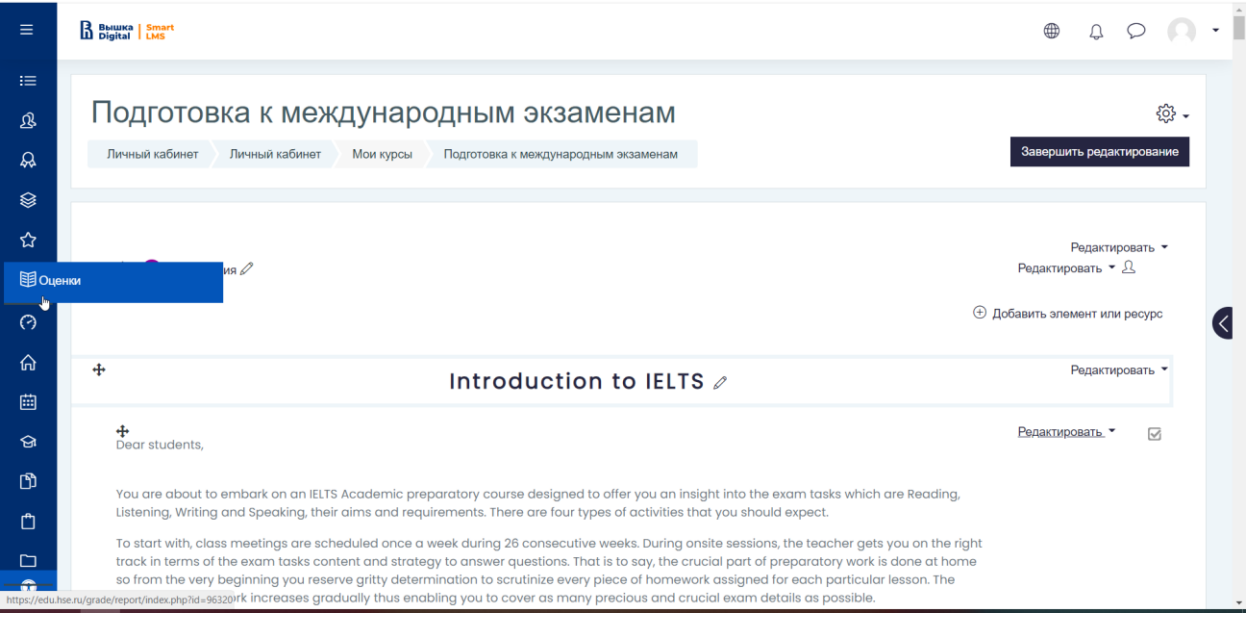

2. Затем перейти во вкладку «Настройки».

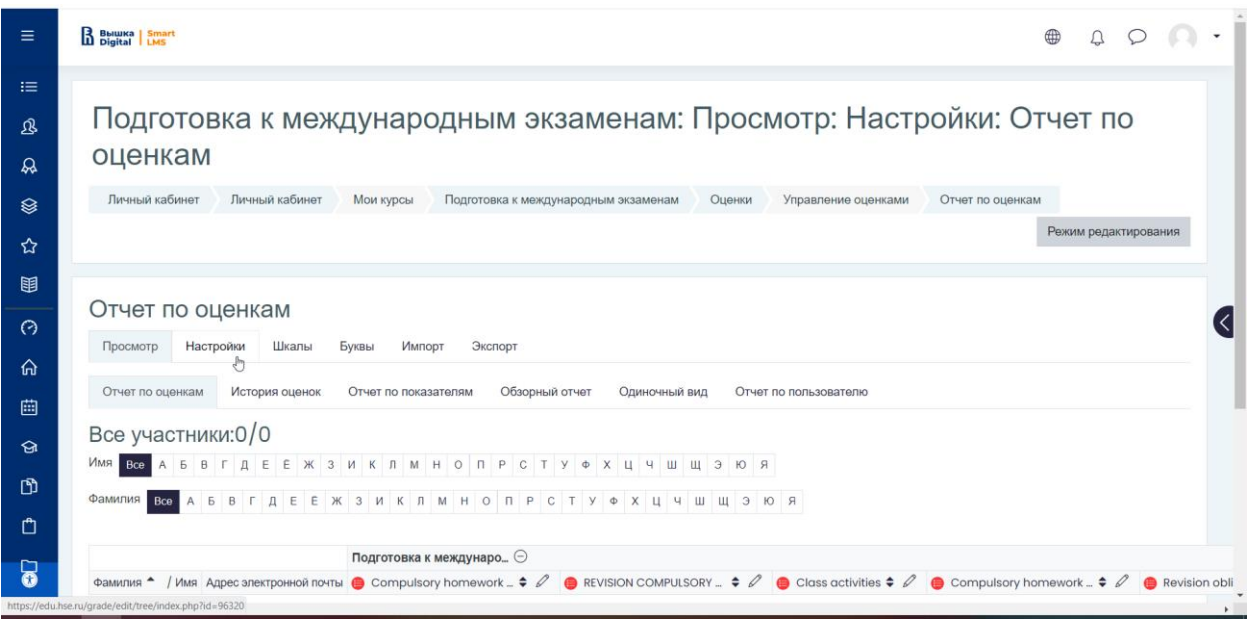

3. Чтобы добавить новую категорию, необходимо нажать на кнопку «Добавить новую категорию».

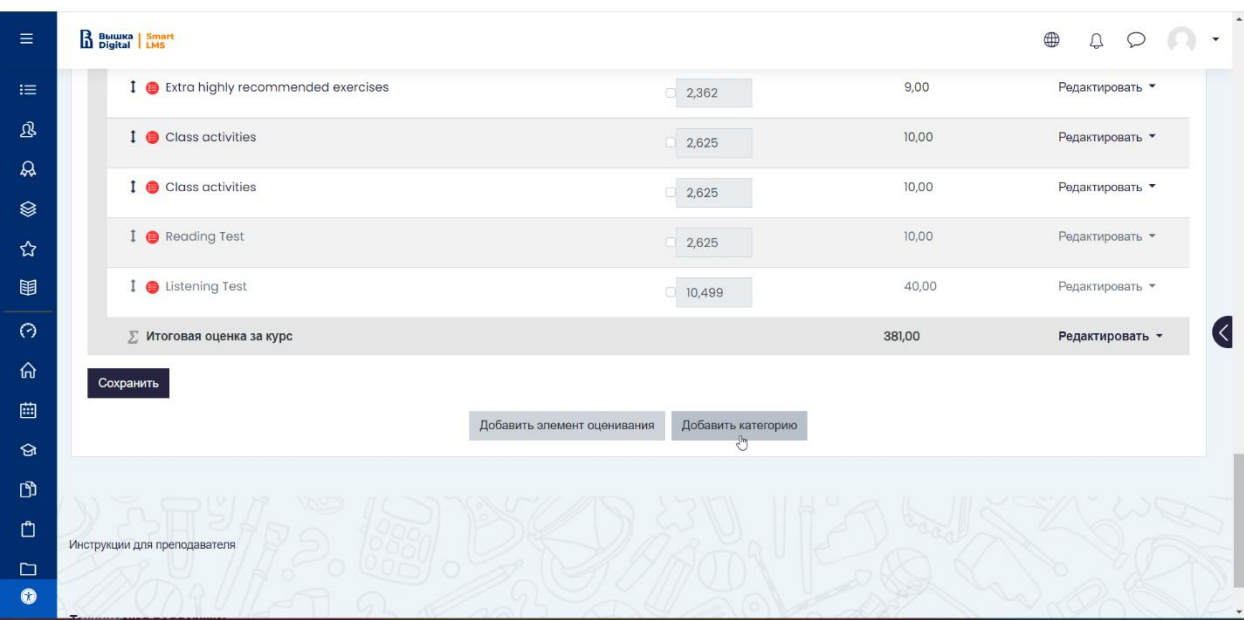

4. В открывшемся окне необходимо заполнить поля «Название категории», «Итоговая оценка» (среднее оценок), «Максимальная оценка» и сохранить.

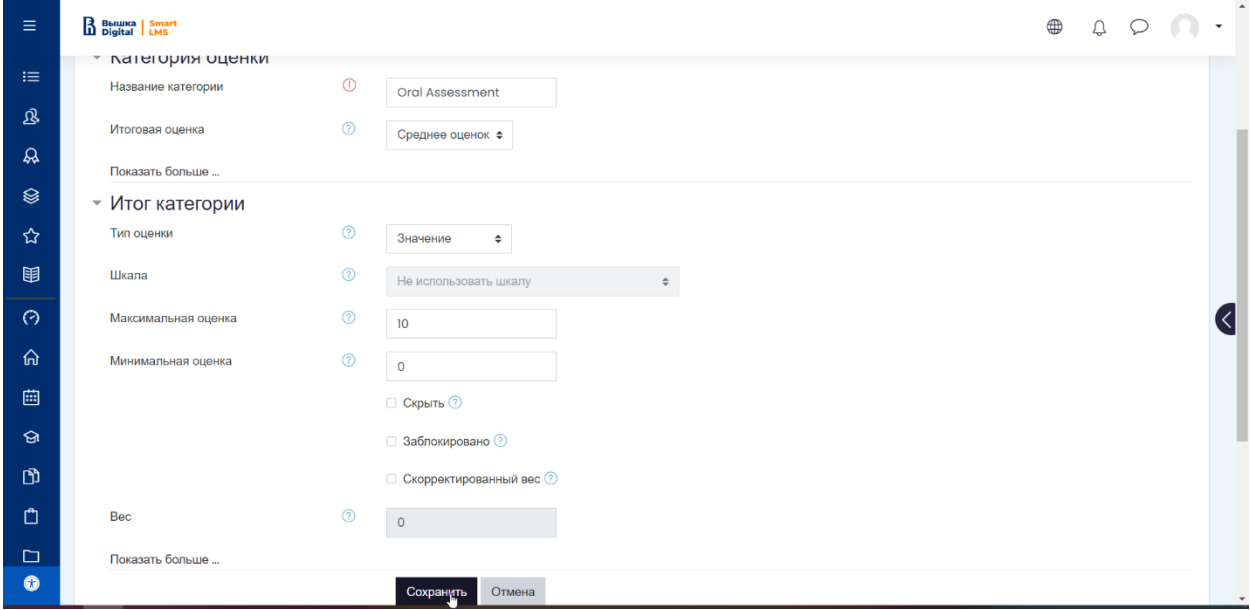

5. Таким образом можно создать нужное количество категорий, участвующих в формуле оценки дисциплины. В оценивании дисциплин модуля «Английский язык» - 4 категории (Oral assessment, Written assessment, Independent work assessment, Final assessment)

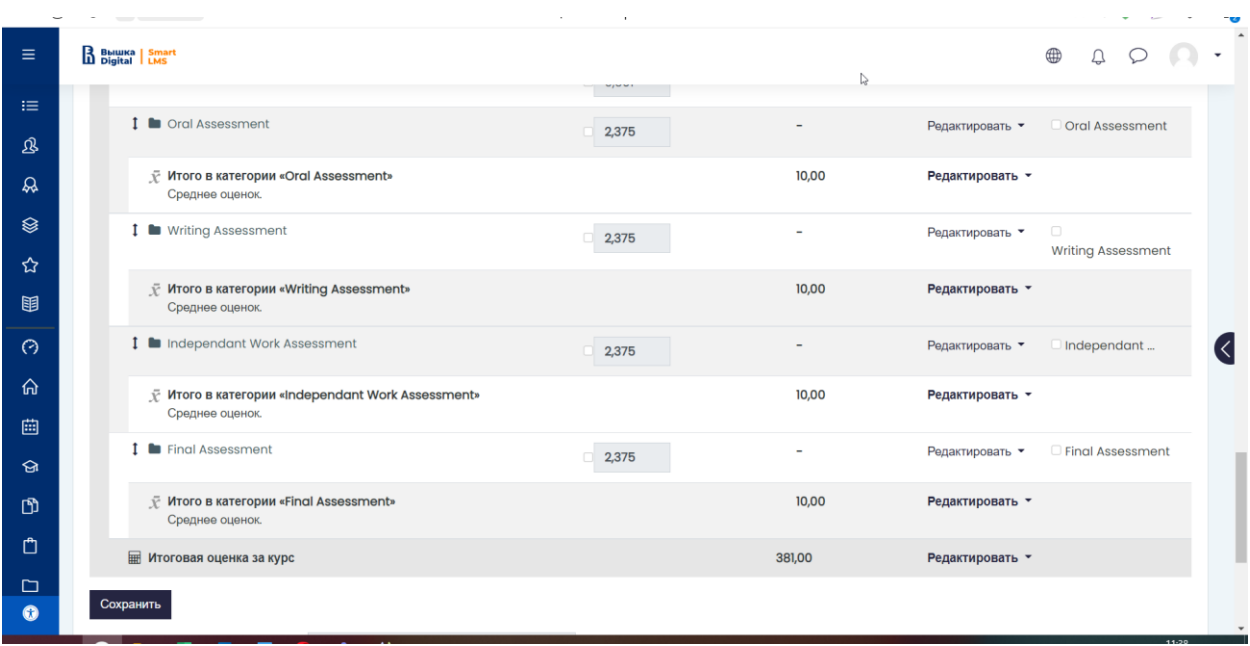

6. Добавить элементы в категорию можно из меню «Настройки журнала оценок», выбрав галочкой необходимые элементы и переместив их в нужную категорию с помощью кнопки внизу страницы.

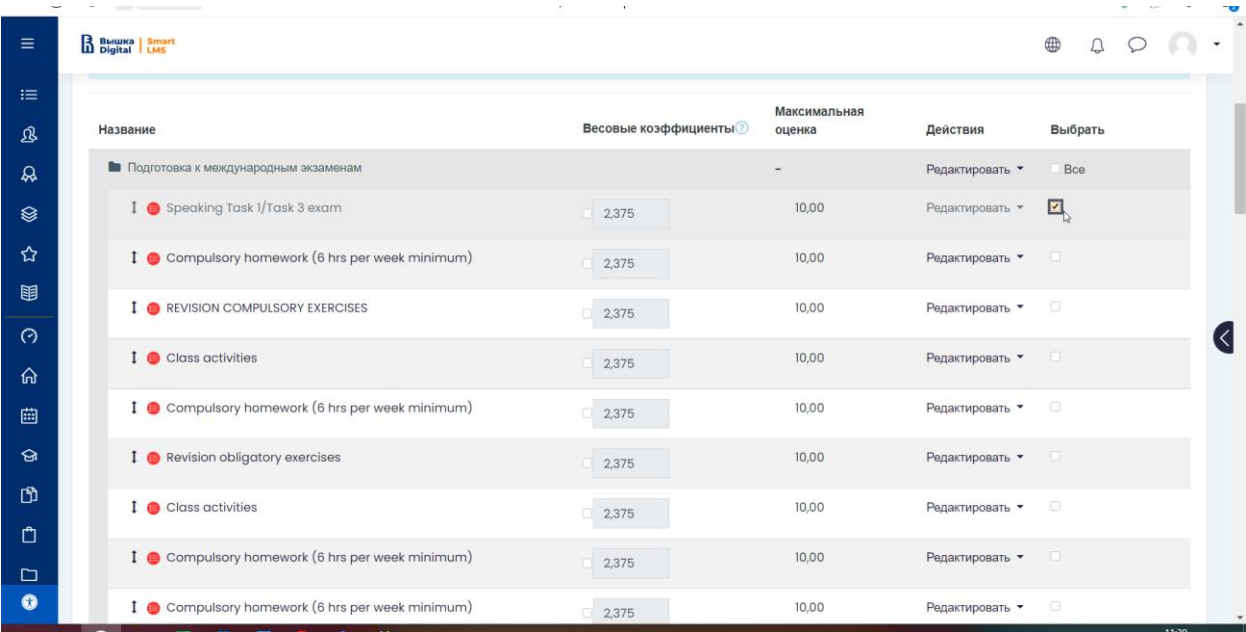

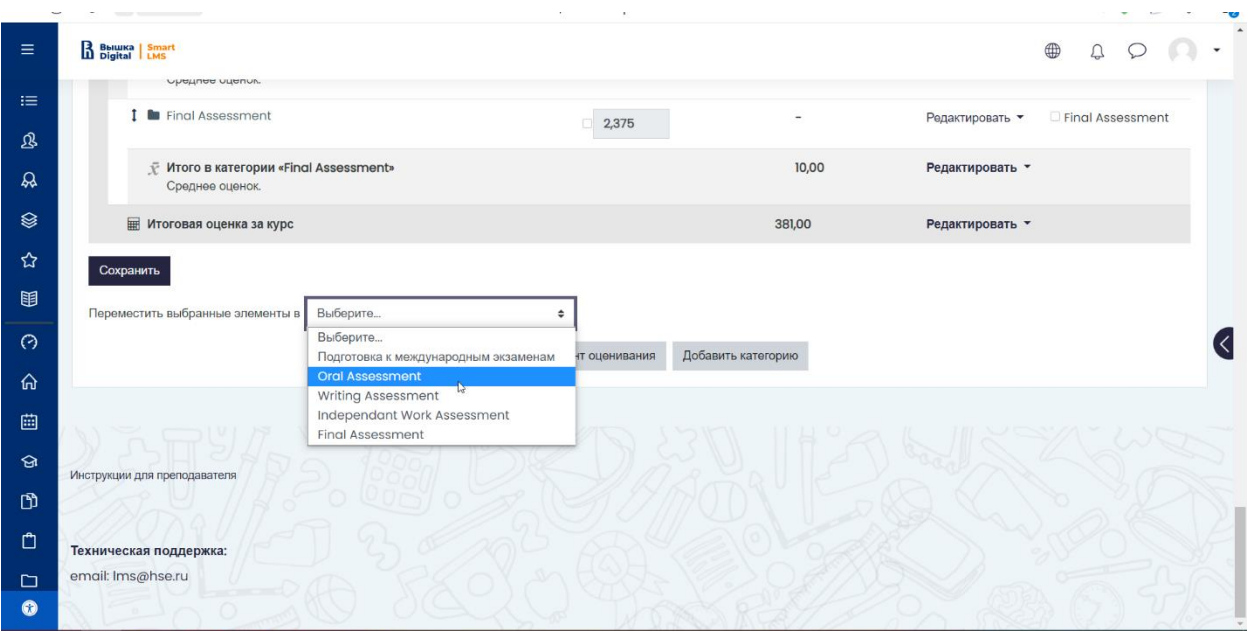

7. Или через настройки элемента, указав необходимую категорию в разделе «Оценка».

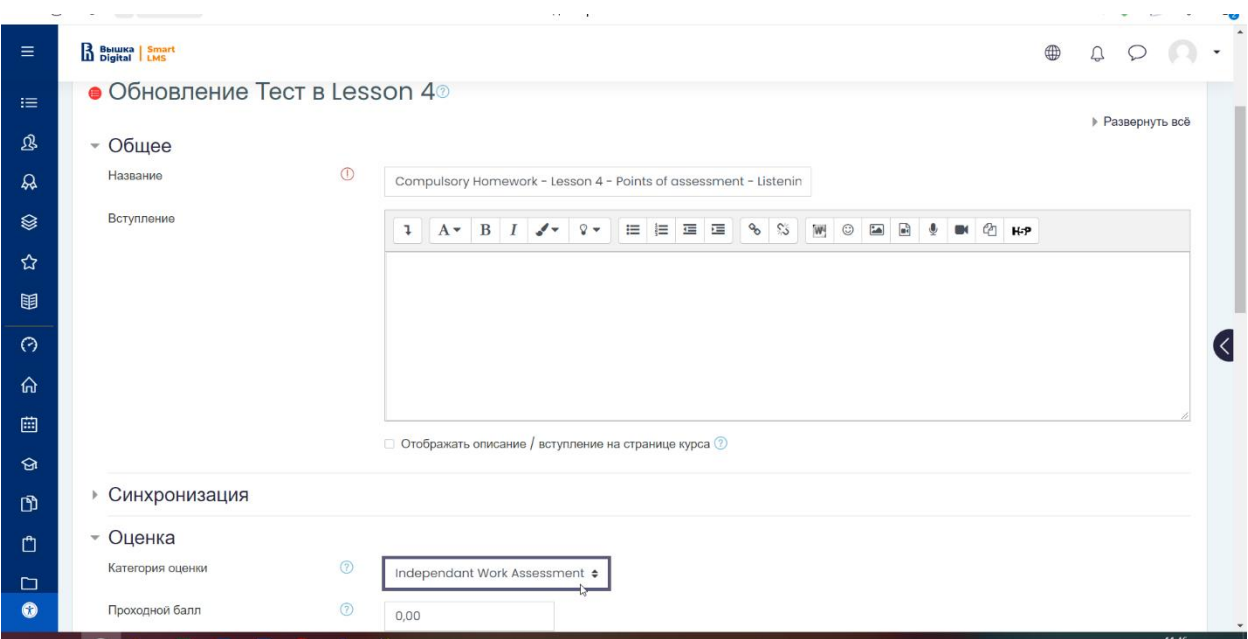

8. В разделе «Настройки журнала оценок» есть возможность добавить элемент оценивания самостоятельно. Такой элемент не привязан к тестам и заданиям курса и заполняется вручную. Для добавления такого элемента необходимо нажать на кнопку «Добавить элемент оценивания» в разделе «Настройки журнала оценок».

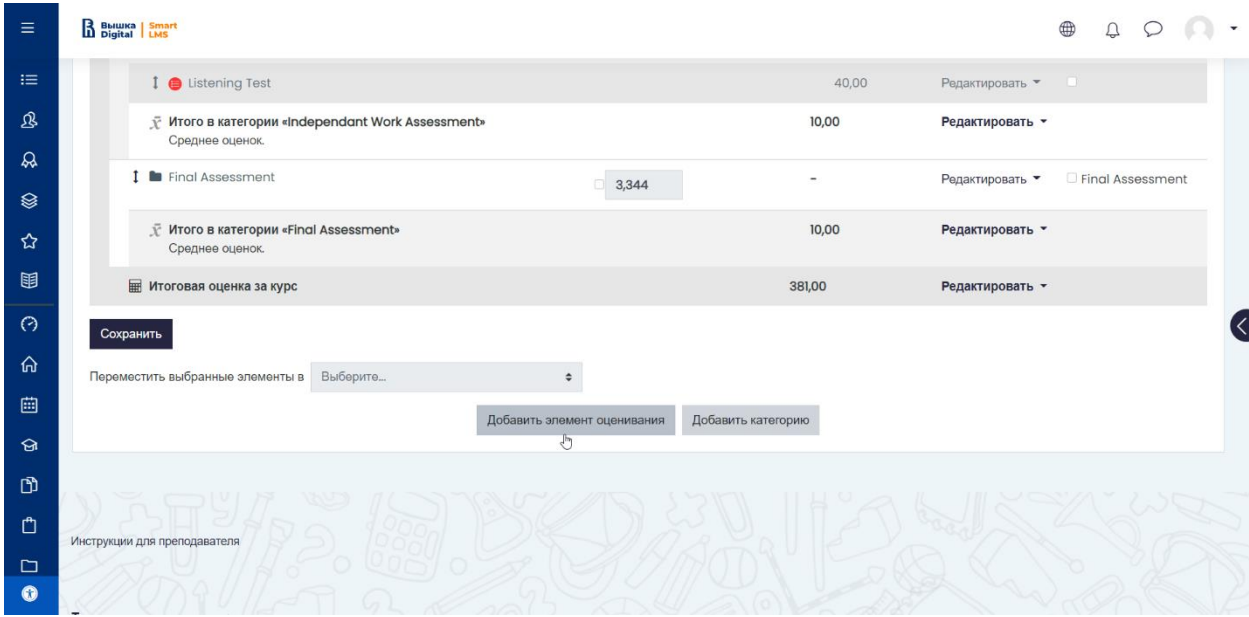

9. На открывшейся странице указать всю необходимую информацию.

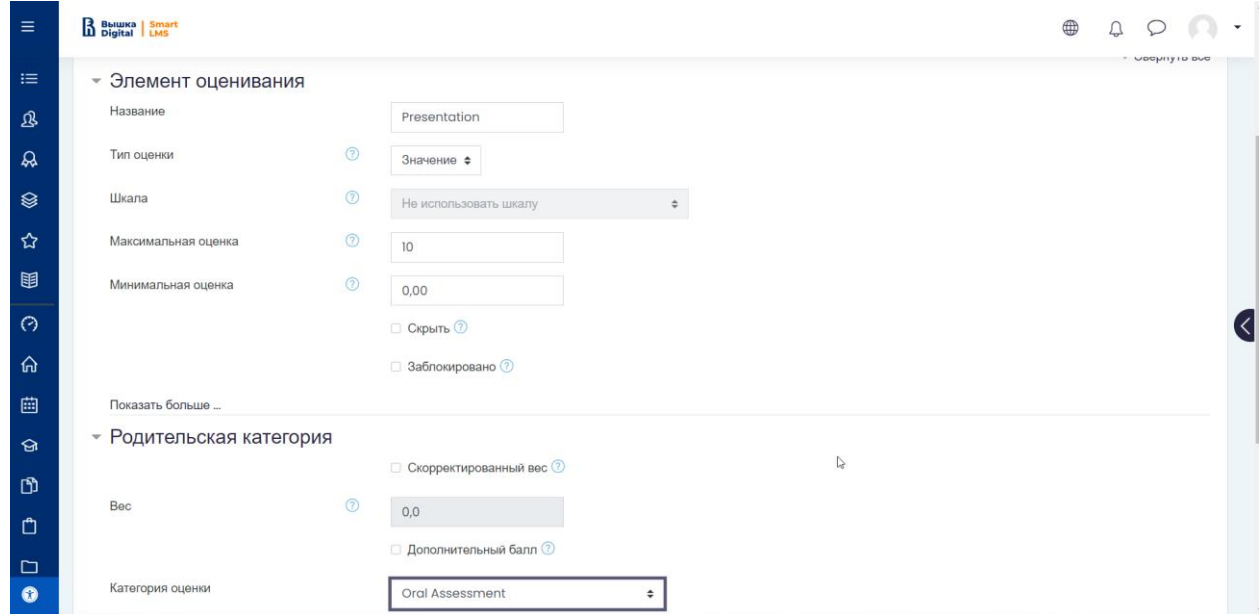

10. Выставить оценки по этому элементу можно через раздел Просмотр «Отчет по оценкам» (нажав на значок карандаша) или «Одиночный вид» (выбрав нужный элемент оценивания). Выставленные оценки появятся в журнале оценок.

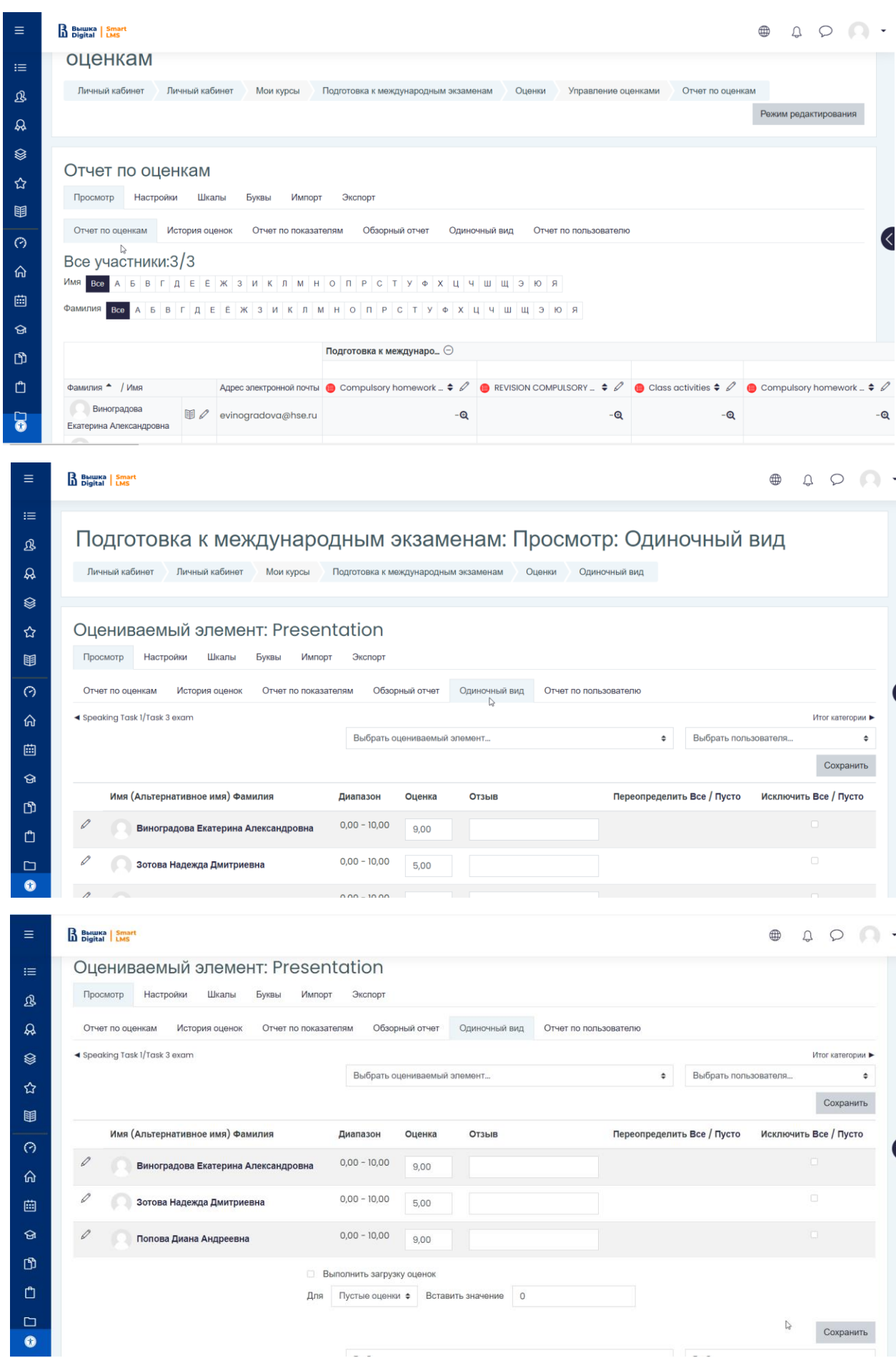

m.

 $\downarrow$  Сохранить

11. В меню Настройки в разделе настроек журнала курса можно настроить формулу оценивания курса. Для этого необходимо перейти к пункту «Итоговая оценка за курс» и, вызвав меню Редактирования, перейти в раздел «Редактировать формулу».

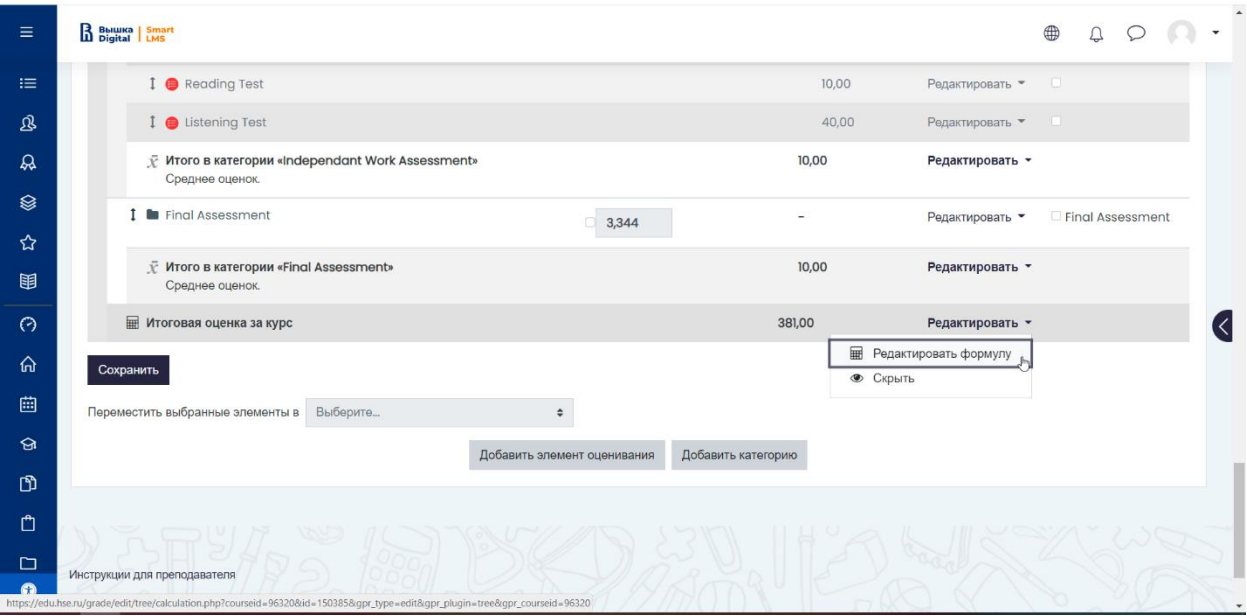

12. На открывшейся странице необходимо задать ID категориям, которые будут участвовать в формуле оценивания. Для этого необходимо самостоятельно ввести ID в поле напротив нужных элементов без дополнительных знаков – в нашем случае напротив таких элементов, как «Итог категории». Чтобы сохранить написанные названия, необходимо нажать на кнопку «Добавить ID». После сохранения введённый ID будет отображаться в квадратных скобках напротив элемента.

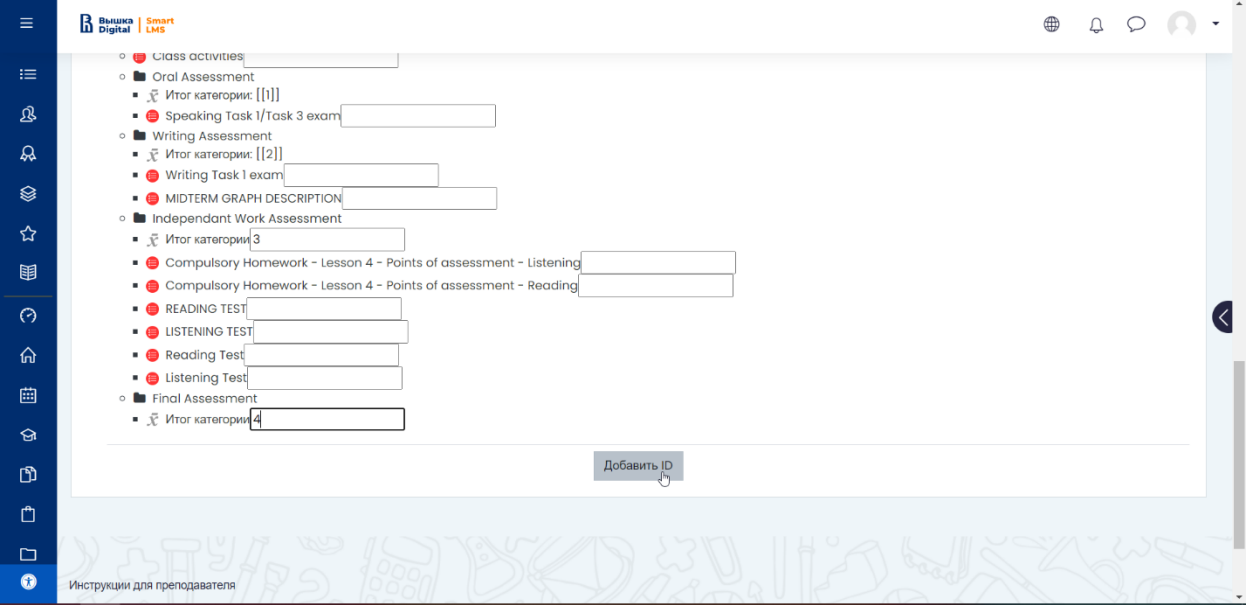

13. Формула задаётся с помощью математических знаков и начинается со знака «=». Элементы, участвующие в оценивании, в формулу задаются с помощью их ID, внесённых ранее. Для того чтобы добавить категорию в формулу, необходимо ввести ID так, как он отображается ниже – в квадратных скобках – например, [[1]].

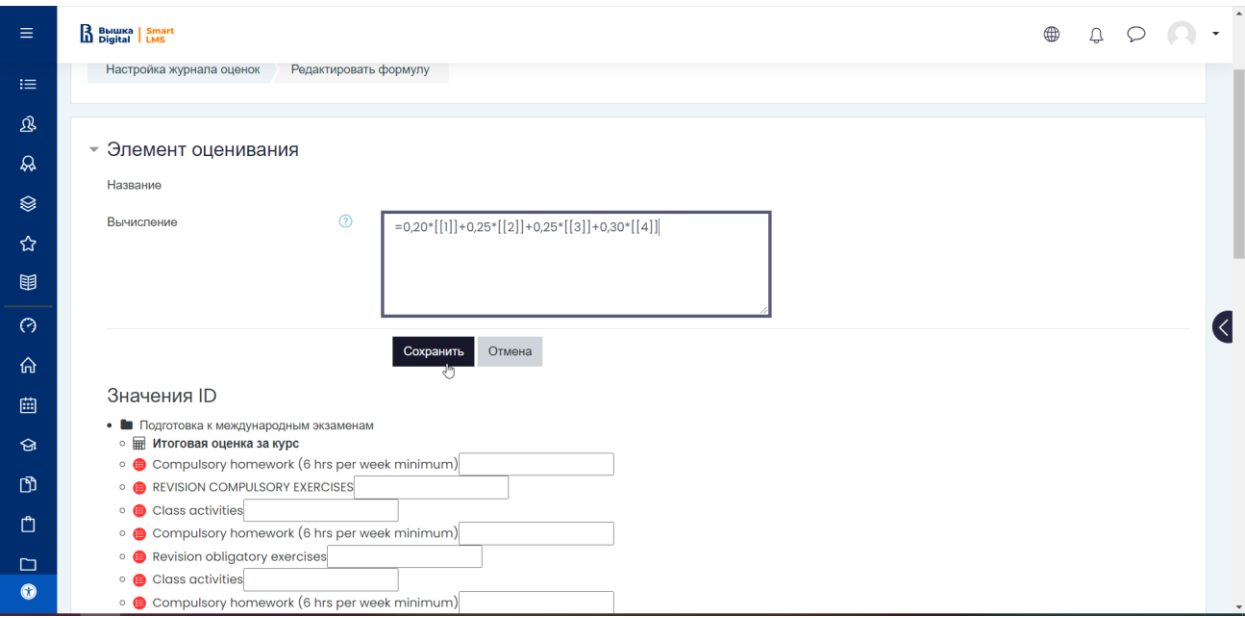

14. После внесения формулы необходимо сохранить её. Тогда платформа будет вычислять оценку по внесённой формуле.